## **Описание интерфейса программы 1С Документооборот**

В конфигурации 3.0 появилась возможность самостоятельно выбирать новые варианты интерфейса рабочего стола и настраивать его при необходимости.

Перейдите в раздел «**Настройка»**.

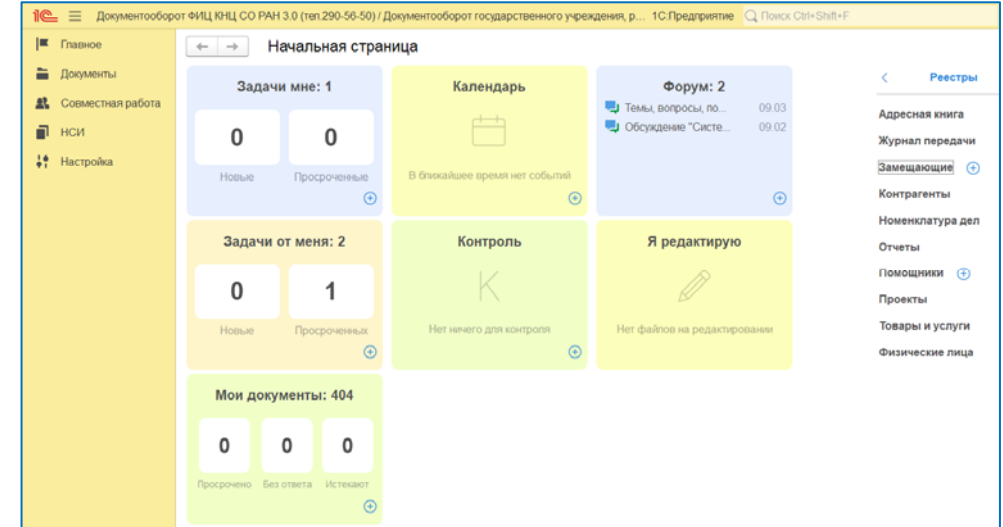

Далее «**Персональные Настройки»** – «**Рабочий стол»** 

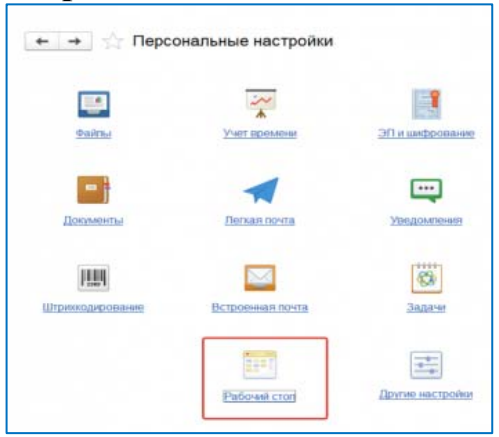

На появившемся экране находим кнопку «**Настройки**» и получаем возможность настроить рабочий стол.

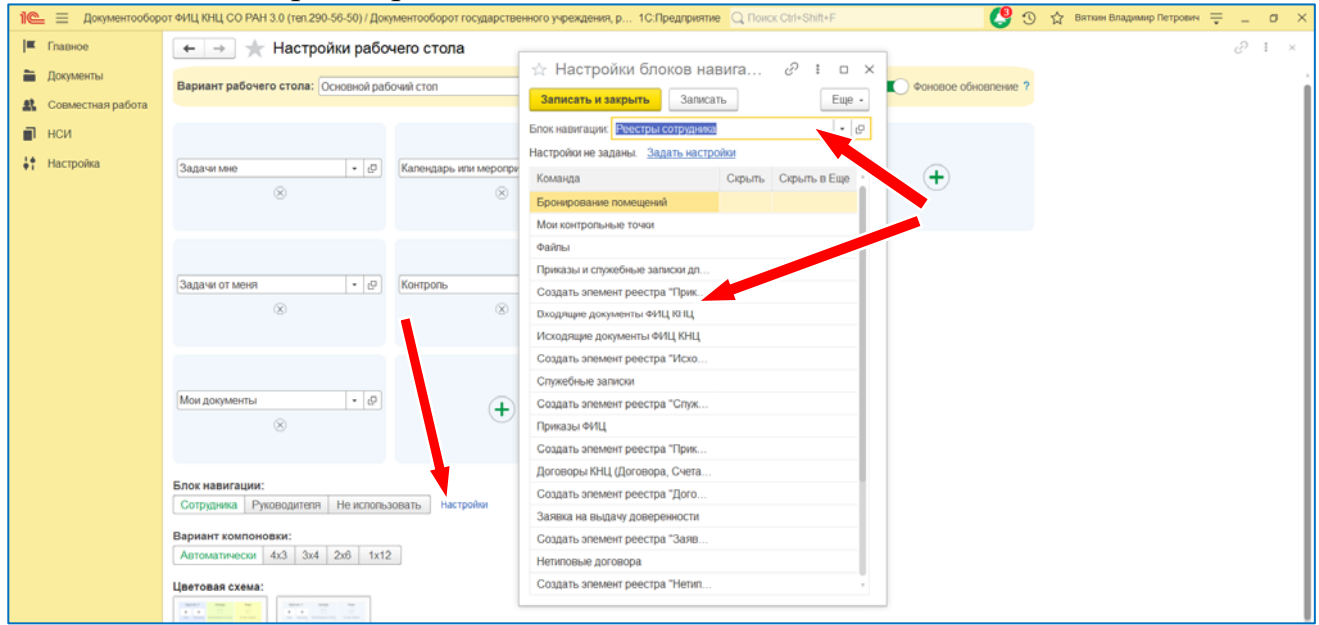

Для настройки блоков навигации необходимо выбрать варианты блоков: «**Блок навигации (Руководителя)»**, «**Блок навигации (Сотрудника)»** и «**Не использовать»**.

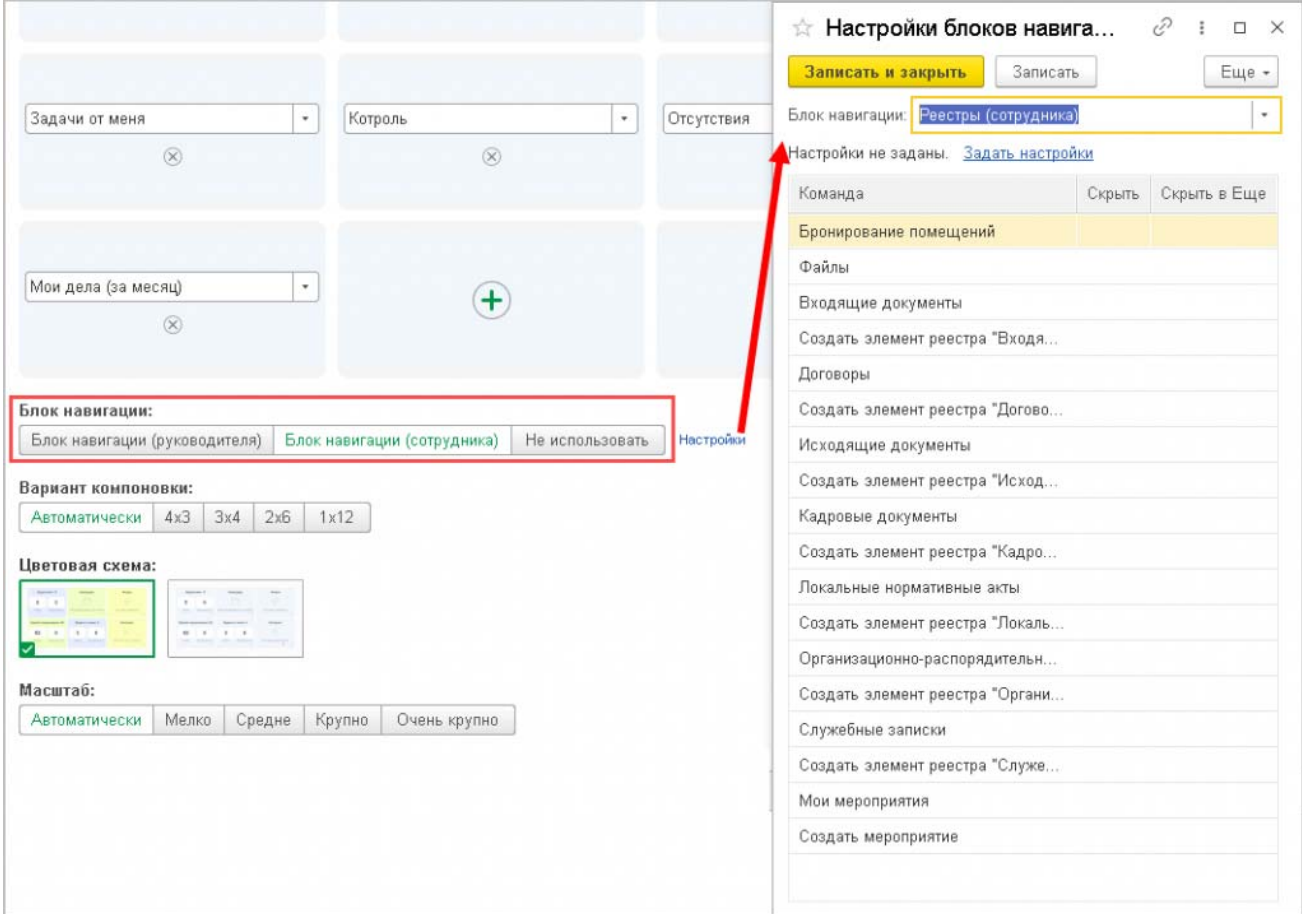

На начальной странице возможен быстрый переход в реестры документов.

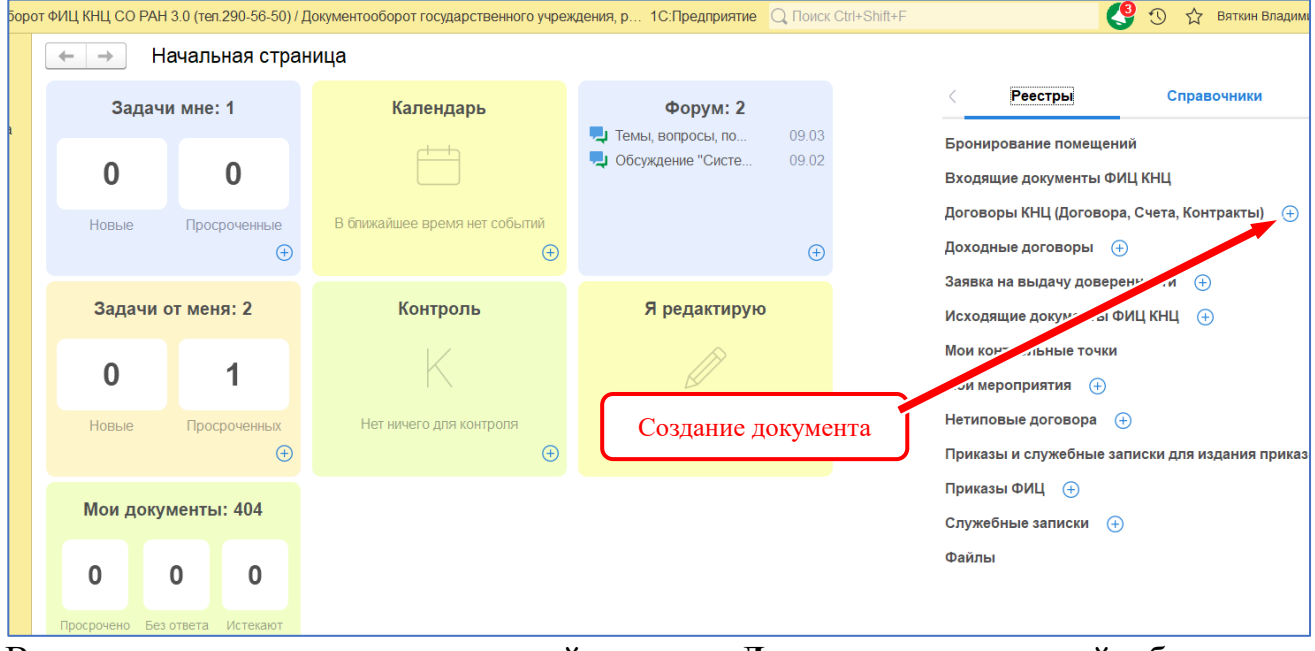

В программе используется единый реестр «**Документы**», который объединяет все типы и виды документов, папки документов и фильтры. Создать документ можно сразу из начальной страницы.

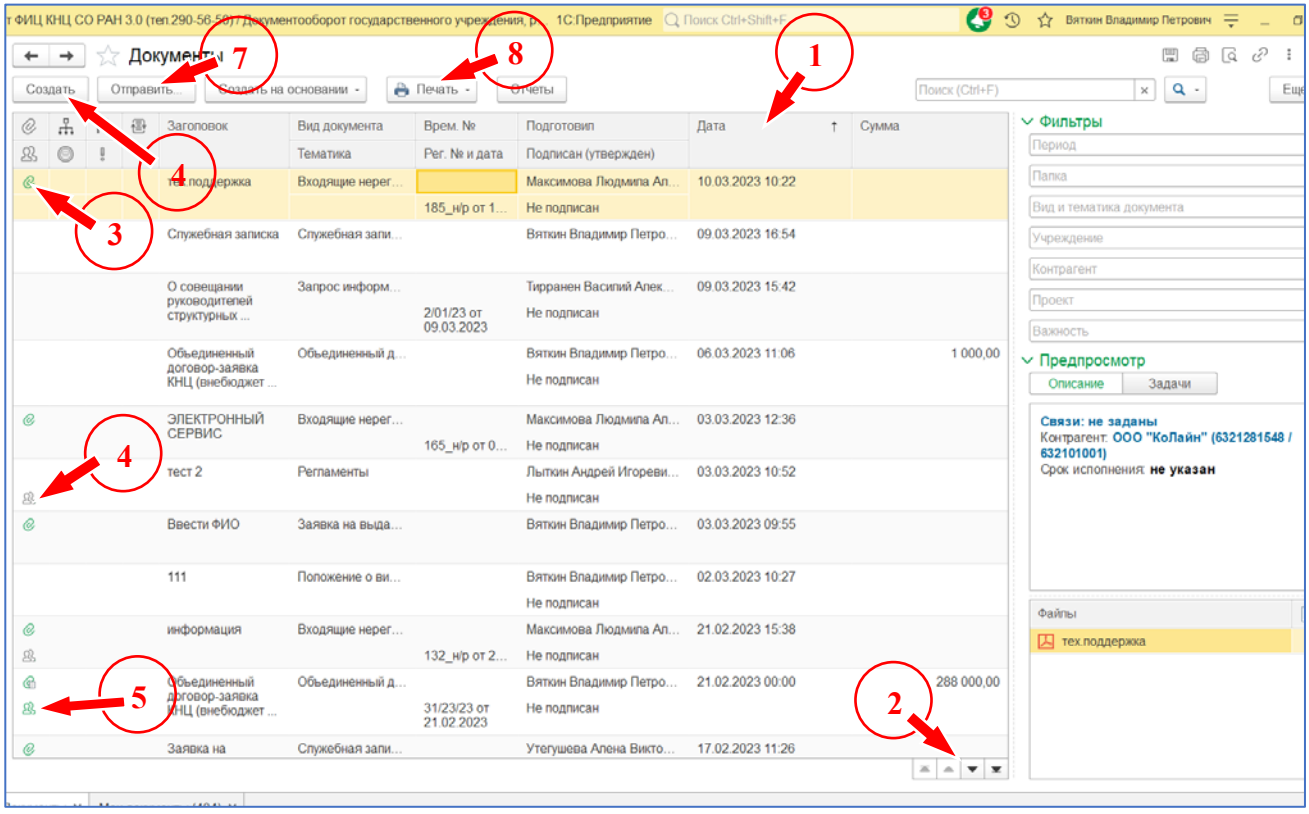

На этом скриншоте следует отметить некоторые особенности:

- 1. Кнопка «**Дата**» вверху основного раздела позволяет расположить документы по дате, при этом стрелка вверх в этой кнопке располагает последние поступившие документы в верхней части списка.
- 2. С помощью кнопок  $\Box$   $\Box$   $\Box$   $\Box$  расположенных в нижней части основного раздела, можно быстро разместить документы в порядке поступления.
- 3. Значок показывает, что к документу приложен файл.
- 4. Значок <sup>28</sup> показывает, что обработка по документу завершена.
- 5. Значок <sup>28</sup> показывает, что документ находится в обработке.
- 6. Кнопка «**Создать**» открывает окно выбора типа документа и перехода к типовому процессу создания документа.
- 7. Кнопка «**Отправить**» позволяет выбрать варианты «**Поручение**» или «**Задача (на ознакомление)**».
- 8. Кнопка «**Печать**» позволяет распечатать карточку документа, например, для подписания бумажного экземпляра договора с историей согласования, утверждения и регистрации.